### WINDOWS

1. Hãy tạo cây thư mục sau trên nền Desktop

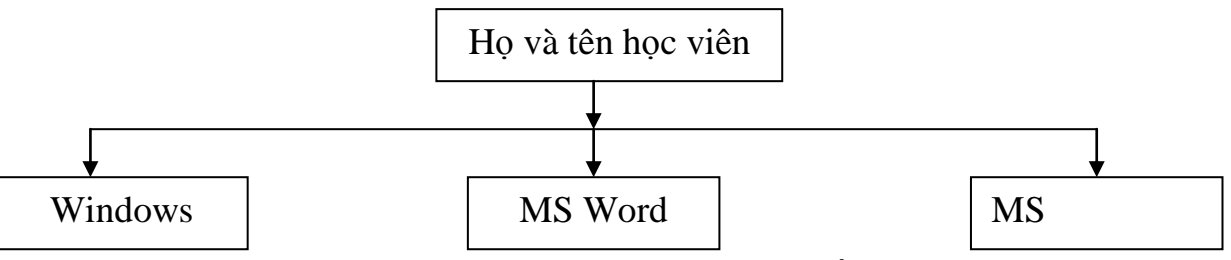

2. Tìm những tập tin có tên \*.doc; copy 3 tập tin trong số các tập tin vừa tìm được vào thư mục **Windows (1đ)**

## **MS WORD**

- Thiết lập đơn vị đo trong Word Options là **cm**.
- **-** Thực hiện nội dung 2 files văn bản theo các yêu cầu sau:
- Tạo File **DANHSACHNGUON.docx** với nội dung như sau:

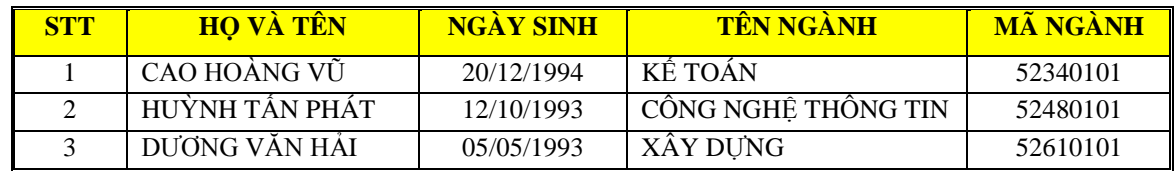

-Tạo File có tên M**ãSinhViên HoTên.docx** với yêu cầu và nội dung như sau: (3đ)

**-** Thiết lập khổ giấy A4, canh lề left=3cm, right=2.5cm, top=2cm, bottom=2cm

**-** Đinh dạng nội dung văn bản Font Time New Roman, Size 13, canh đều lề trái, phải

- Nội dung văn bản thiết lập giản cách dòng single; Giản cách đoạn: Before 6pt, After 0pt

BỘ GIÁO DỤC & ĐÀO TẠO **CỘNG HÒA XÃ HỘI CHỦ NG ĨA IỆT NAM RƯỜNG ĐẠI HỌC DUY TÂN Độc lập – Tự do – Hạnh phúc**

Số: 1234/TB-ĐHDT Đà Nẵng, ngày 16 tháng 05 năm 2015

# **THÔNG BÁO**

*V/v nhập học liên thông*

Trường Đại học Duy Tân thông báo cho:

Họ và tê : **CAO OÀNG Ũ.....................................**Ngày sinh**: 20/12/1994**

Đã trúng tuyển liên thông lên đại học vào Trường Đại học Duy tân

Tên ngành: **KẾ OÁN .................................................**Mã ngành: **52340101**

Mời Anh (Chi) trong thời gian từ ngày  $20/06/2015$  đến ngày  $30/06/2015$  tại cơ sở 182 Nguyễn Văn Linh. TP Đà Nẵng để làm thủ tục nhập học.

- $\triangleright$  Hồ sơ nhập học gồm:
	- 1. Bản photo bằng tốt nghiệp Trung cấp hoặc Cao đẳng
	- 2. Bản sao giấy khai sinh
	- 3. Giấy cắt chuyển sinh hoạt Đoàn, Đảng nếu có
- Học hí học kỳ đầu: 6500000 *(sáu triệu năm trăm ngàn đồng chẵn)*

Mọi thắc mắc xin liên hệ ô điện thoại: **0511.650.403**

# **HIỆU RƯỞNG**

- 2. Dùng chức năng Maillings để điền các thông tin (Họ và tên, Ngày sinh, Tên ngành, Mã ngành) cho văn bản, lấy dữ liệu từ File DANHSACHNGUON

# **MS POWERPOINT**

Thiết kế 2 Slide với nội dung như sau:

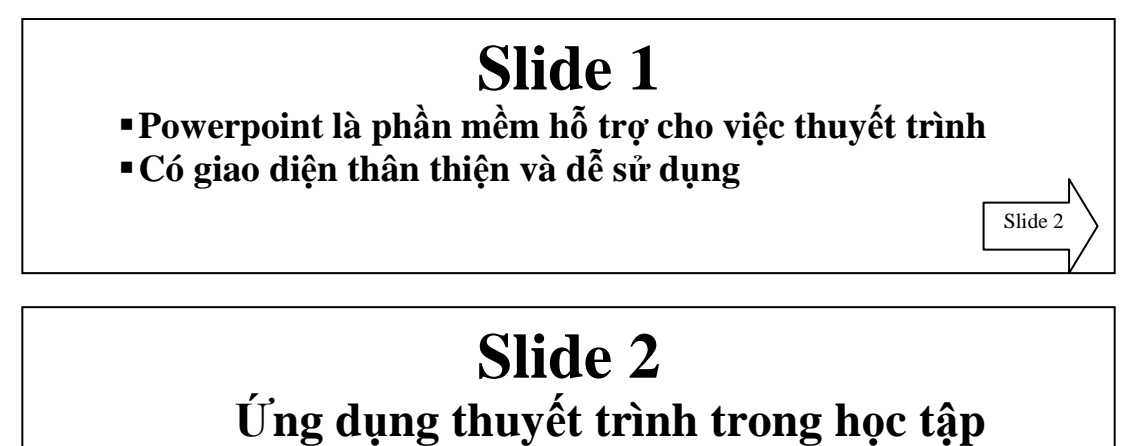

- **Thảo luận bài tập nhóm**
- **Seminar**
- **•** Báo cáo đồ án môn học
- **Báo cáo tốt nghiệp**

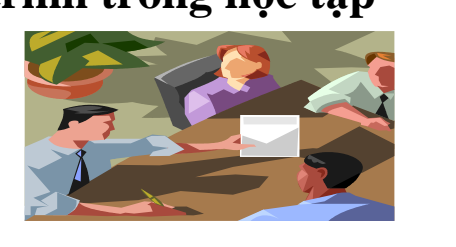

## **Yêu cầu chung**

1- Thiết kế 2 Slide với 2 mẫu **Themes** khác nhau

2- Tạo hiệu ứng động cho tất cả các đối tượng trên slide 1, slide 2 (đặt ở chế độ trình chiếu tự động cho các đối tượng

- 3- Tạo liên kết từ slide 1 đến slide 2
- 4- Thiết lập Transition và trình diễn tự động cho các slide
- 5- Thiết lập vòng lặp cho tất cả các slide